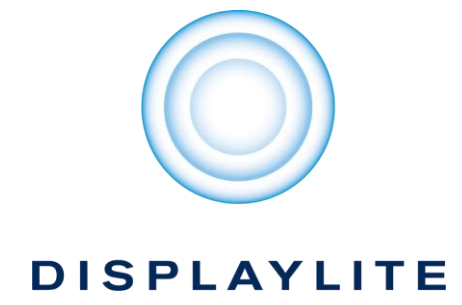

Thank you for purchasing this P3 touch2box with Android™; a high performance, plug and play mini-PC with native touch compatibility. Additional product information can be found at [www.displaylite.co.uk.](http://www.displaylite.co.uk/)

1. What's in the box

Please ensure that all of the items below are included:

- P3 touch2box with Android™
- HDMI cable
- 12V AC power adapter
- Quick start guide
- 2. Input/output

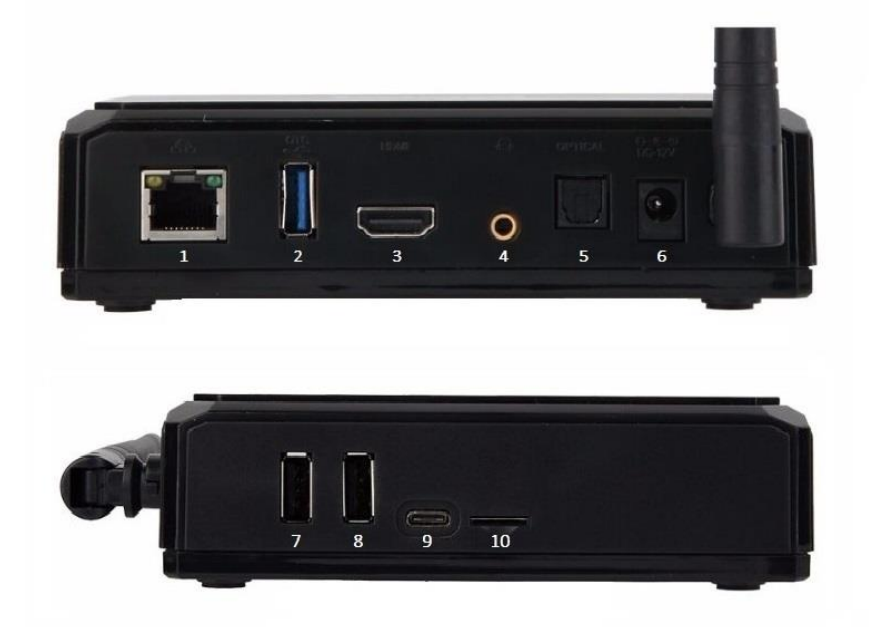

- Ethernet (RJ45) port  $\mathbf{1}$
- $\overline{2}$ **USB 3.0**
- $\overline{\mathbf{3}}$ **HDMI 2.0**
- $\overline{4}$ Digital audio out
- 5 Optical audio out
- $\overline{6}$ 12V DC in
- $\overline{1}$ **USB 2.0**
- 8  $USB 2.0$
- 9 USB-C
- 10 MicroSD

## 3. Connecting your device

Please follow the steps below to connect your device to a (touchscreen) display.

- 1. Connect one end of the supplied HDMI cable to the HDMI port on the device. Connect the other end to the HDMI port found on your display.
- 2. Plug the power adapter DC jack into the 'DC in' port on the device. Insert the power plug into a mains (AC) power socket.
- 3. Switch the mains power on. The device will power on automatically once power is supplied. A blue LED located on the front of the device will light up to confirm that the device is on.
- 4. On the display, select the correct HDMI channel that the device is connected to, e.g. HDMI 1 or 2.
- 5. If you intend to connect the device to a touchscreen display, connect the USB touch cable provided with your touchscreen to any of the three USB ports on the device, and connect the other end to the USB touch port on your touchscreen.
- 6. If you intend to connect to the internet via Ethernet, connect an Ethernet cable (Cat5e or higher recommended for optimal data transfer speed) to the device and connect the other end to a network port.

## 4. Initial setup

- 1. The device will turn on automatically when power is supplied to the device. Please note that the device may take longer to boot on the first instance.
- 2. Once the device has finished booting up, you will be greeted with the Android home screen as shown below.

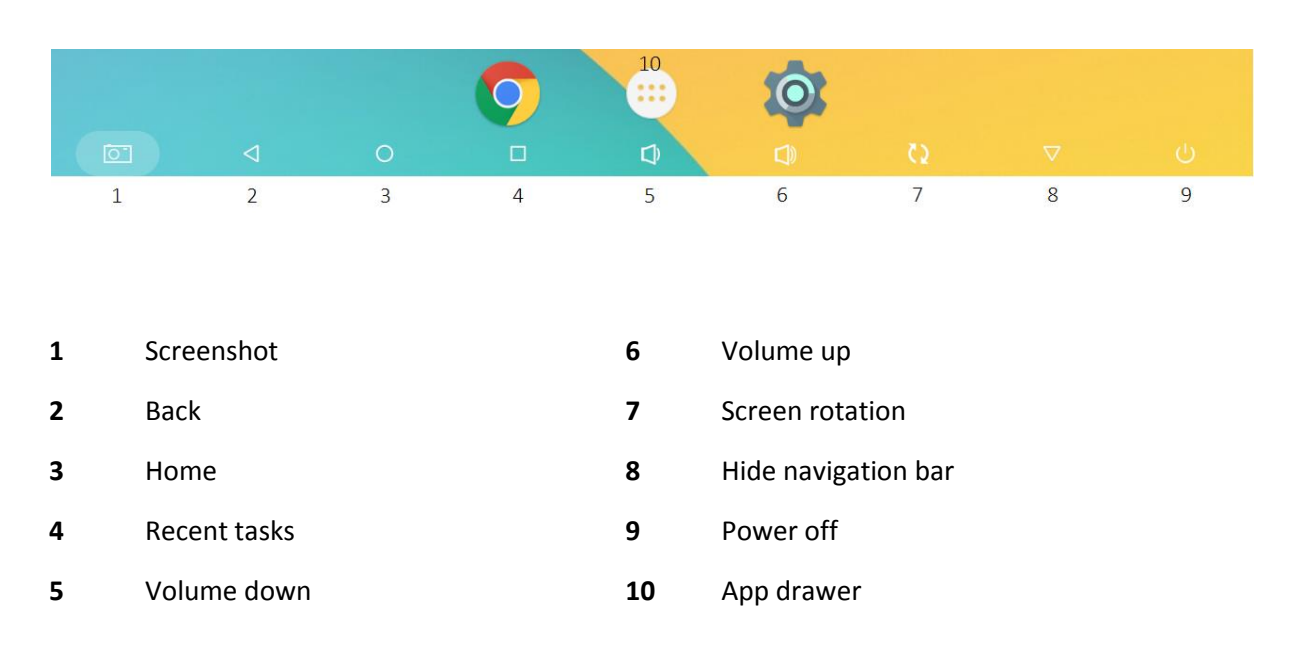

Initial setup (cont.)

- 3. If you connected an Ethernet cable to the device, you will automatically have access to your network.
- 4. To connect to your network via Wi-Fi, navigate to the Settings app found within the app drawer and select Wi-Fi. Select your networks' SSID and enter the security key. If the key is accepted, the Wi-Fi network will be displayed as Connected.
- 5. To install an app via the Google Play Store, simply run the Play Store app from the app drawer, enter your Google account details (or create a new account), search for the app you wish to install and select download. Once the download is complete, the app will be installed automatically and will appear in the app drawer.
- 6. Alternatively, if you have the .apk (android application package file) for an app you wish to install, simply copy this file to a USB drive and insert the USB drive into the device. Next, select the FileExplorer app from the app drawer, select USB and then select the .apk file on the device to begin the install. Once installed, the app will appear in the app drawer.

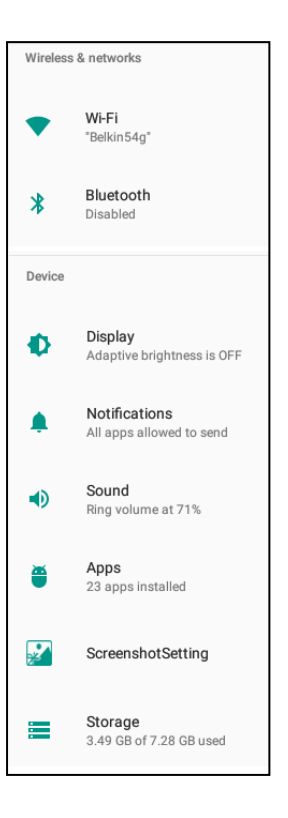

# 5. FAQ's

#### **In system settings, why is only 29GB of the 32GB storage space available?**

This is due to android system files and space allocated for system recovery and cache.

#### **Why is the date and time incorrect?**

The player must either be connected to a network at least once to obtain date and time information, or manually set by the user in date and time settings. This will then be retained by the RTC (real-time clock).

#### **Can the P3 player playback video at 1080p/4K display resolution?**

The P3 player is capable of 1080p (1920 x 1080) video playback @ 60 frames per second (based on a video encoded at 12Mbps bit rate using H.264 encoding). However 4K video playback is not possible.

#### **How can the display orientation be changed?**

The screen rotation button can be found within the Android navigation bar. If this is not visible, navigate to the Settings app > Display > View the screen rotation button in the navigation bar.

## **After using the shutdown button on the player, why can't I reboot the player without physically reconnecting the power adapter?**

The power adapter connector essentially becomes a power on button when in this state. For this reason, it is suggested the user powers the player down by powering off at the mains (AC) side.

# 6. Specifications

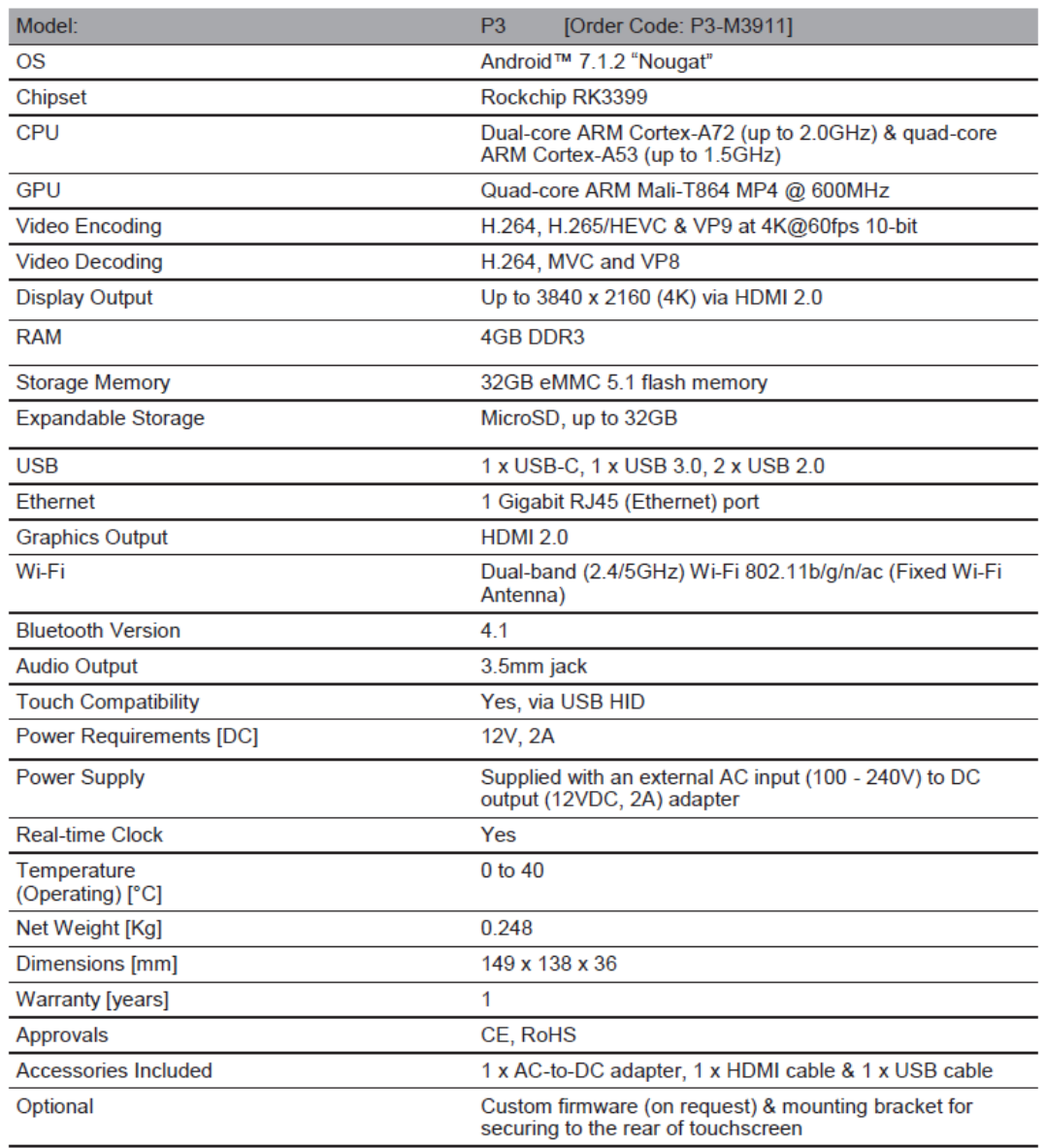

Android is a trademark of Google LLC.

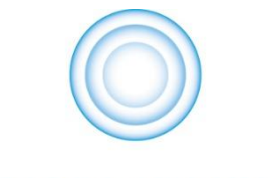

## **DISPLAYLITE**

www.displaylite.co.uk Tel: +44 (0)1480 455114 Email[: info@displaylite.co.uk](mailto:info@displaylite.co.uk)

Copyright © 2019 Displaylite Ltd

All rights reserved, no part of this publication may be reproduced, distributed or transmitted in any form without written permission from Displaylite Ltd.